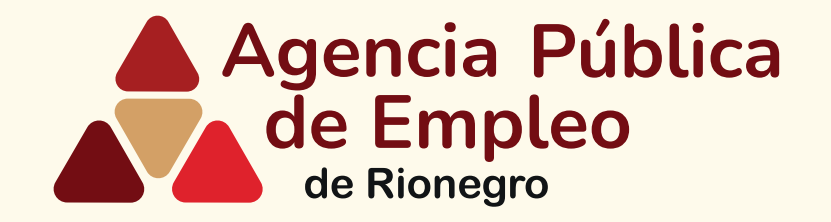

# **Pasos para bucar vacantes en la** *Agencia Pública de Empleo de Rionegro*

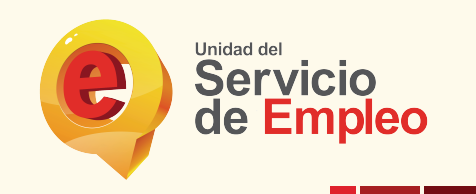

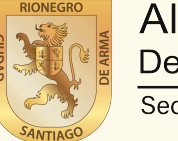

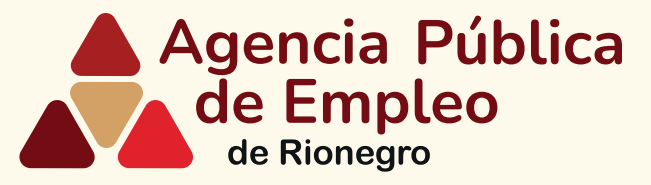

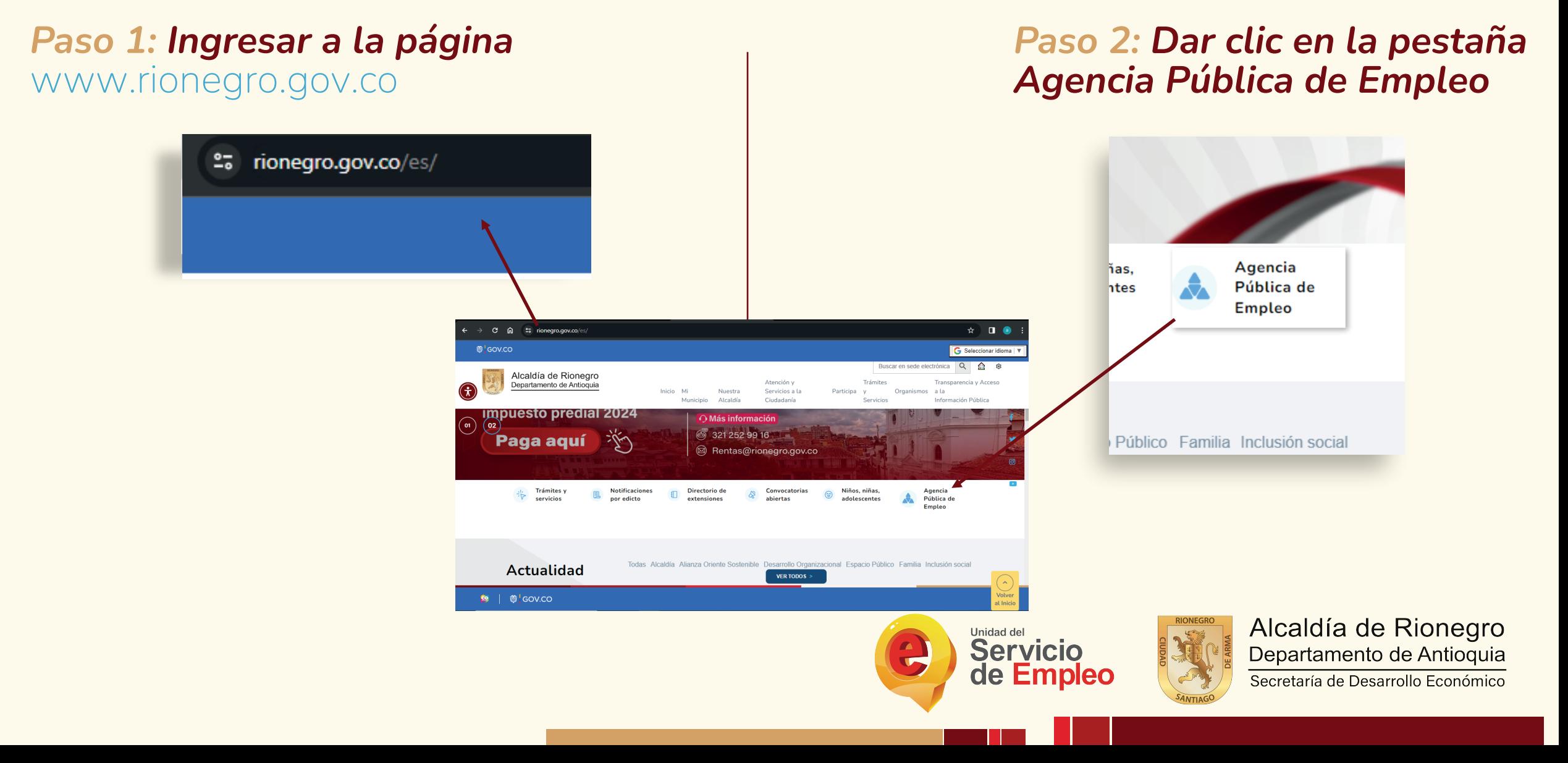

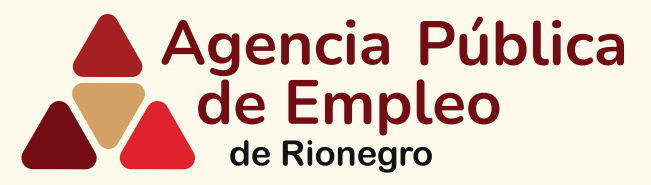

#### *Paso 3: Desplazarse hasta la pestaña Personas y dar clic*

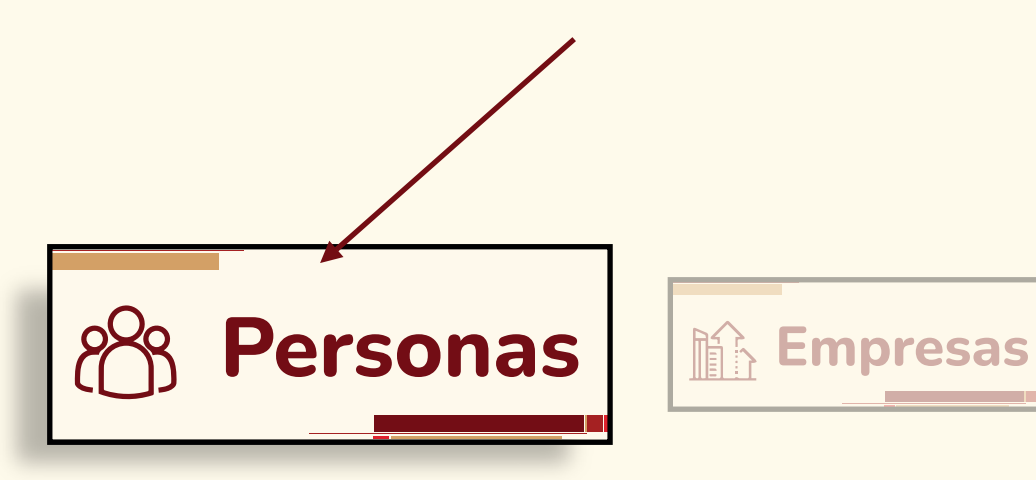

*Paso 4: Desplácese hasta la pestaña que dice bolsa única de empleo y de clic en buscar vacantes*

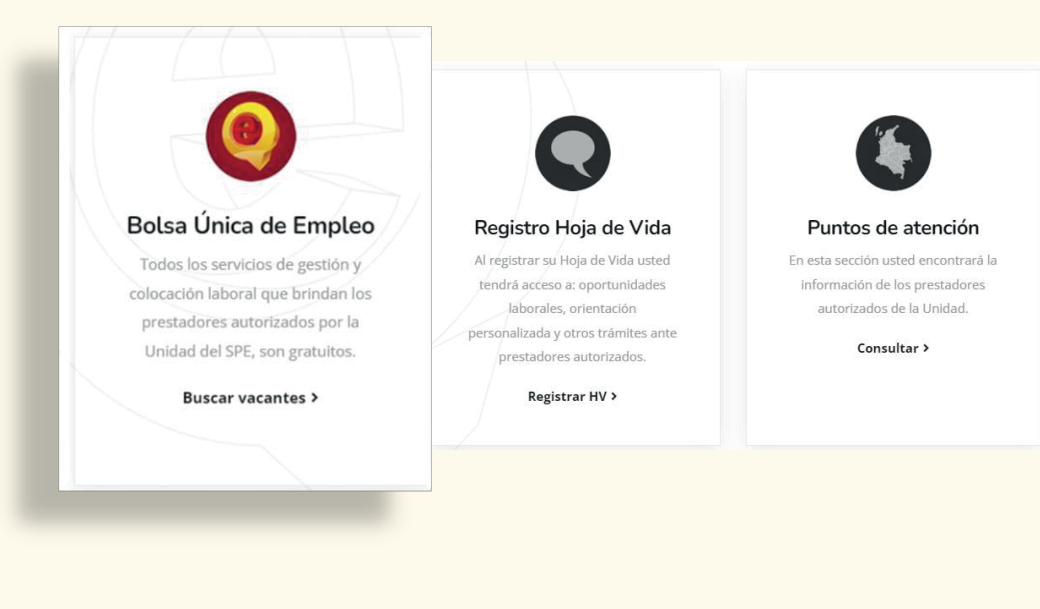

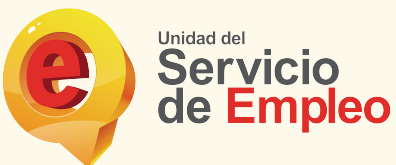

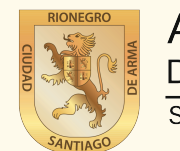

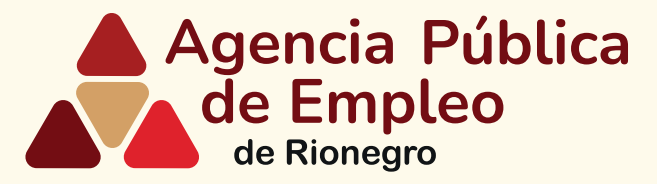

### *Paso 5: Escriba su perfil o código de vacante y de enter*

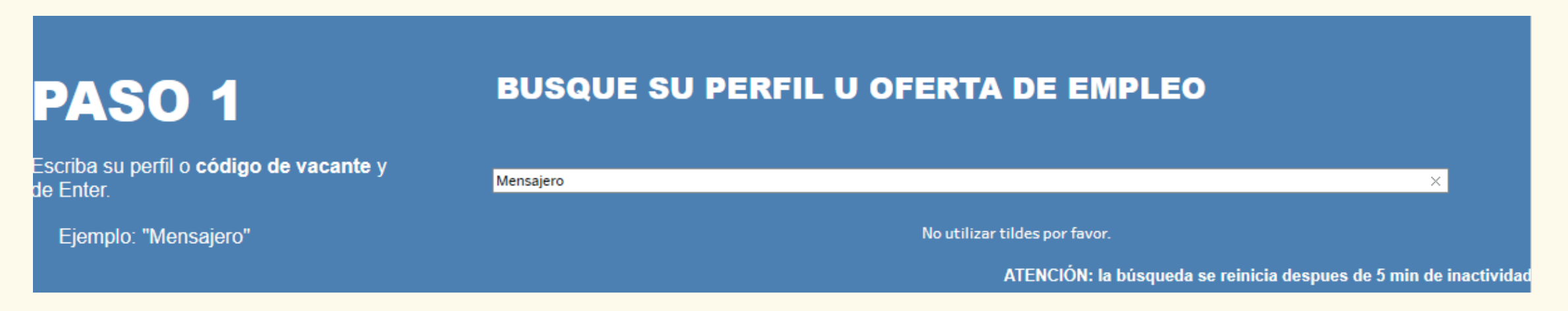

#### *Recuerde no utilizar tildes por favor.*

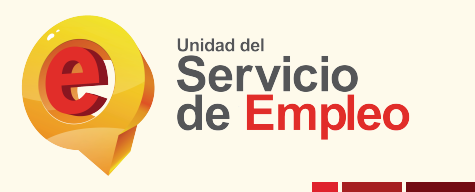

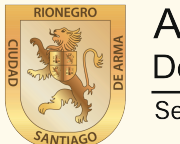

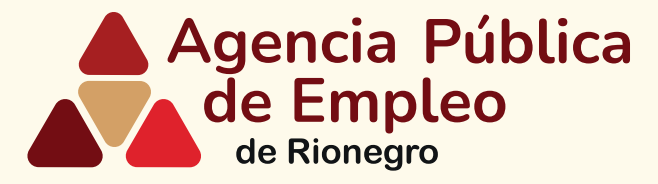

#### *Paso 6: Seleccione los filtros que desee de acuerso a su búsqueda. (Nivel de estudios, prestador, teletrabajo, rango salarial, tipo de contrato.)*

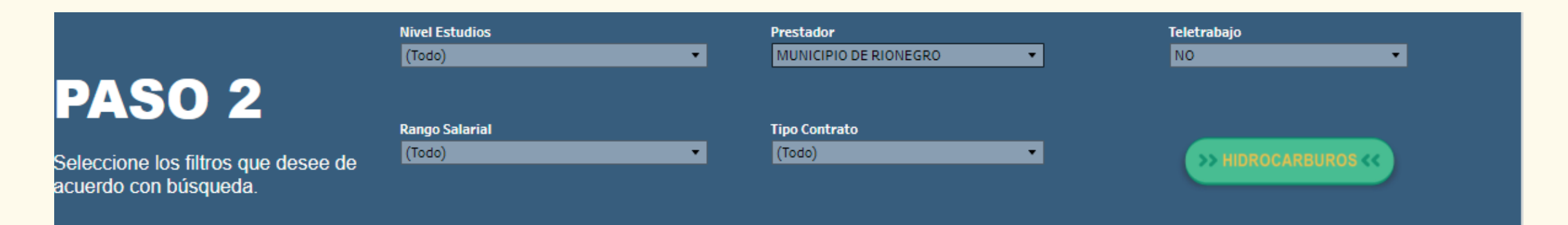

*En el filtro prestador seleccione municipio de Rionegro.*

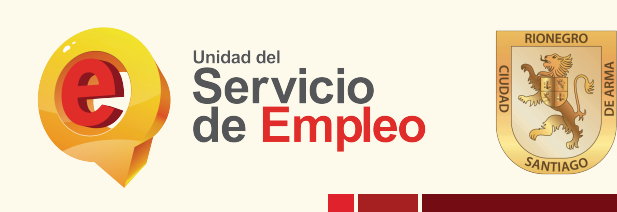

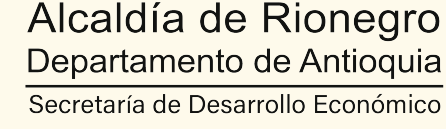

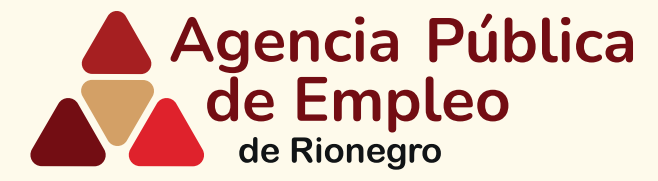

#### *Paso 7: El mapa resaltará el departamento de Antioquia con las ofertas de acuerdo con los pasos 1 y 2.*

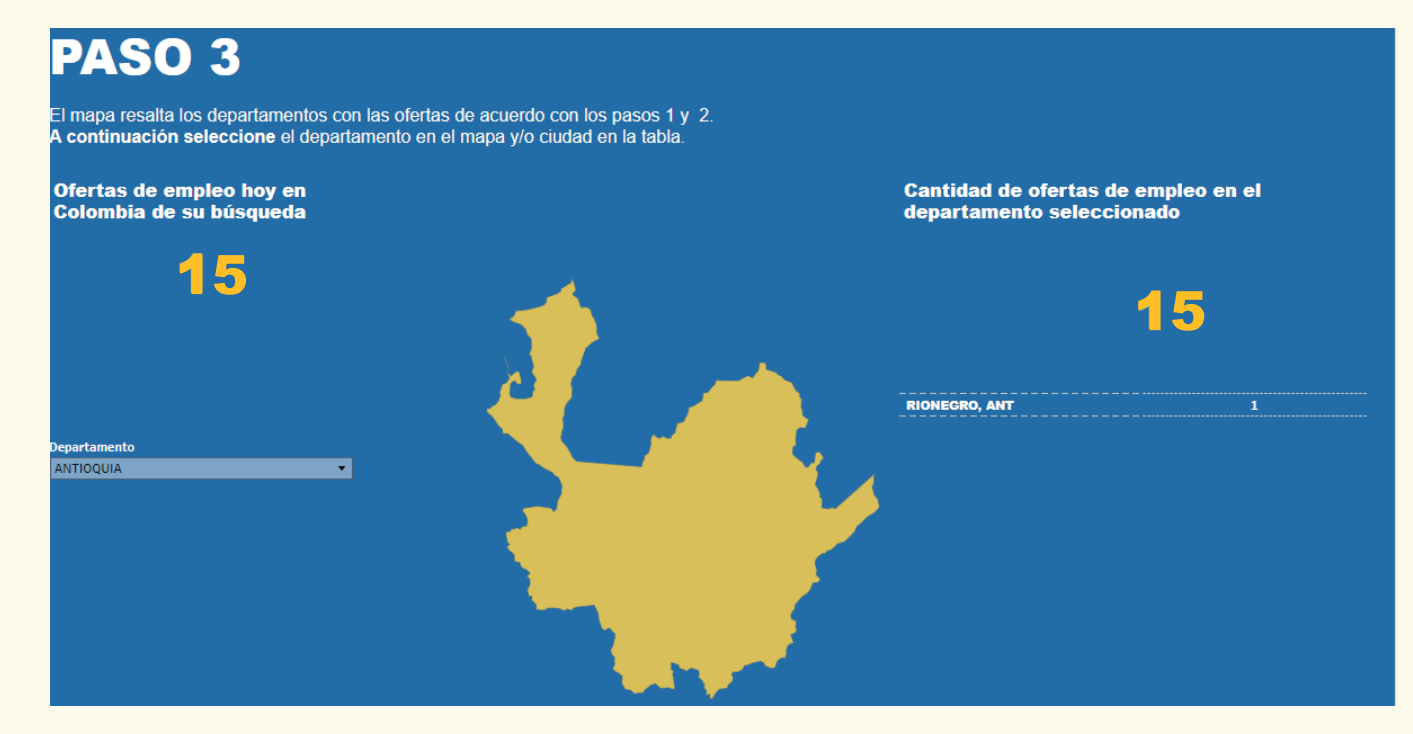

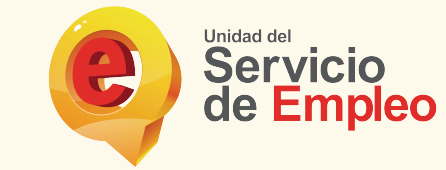

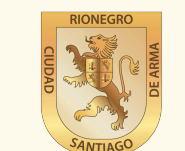

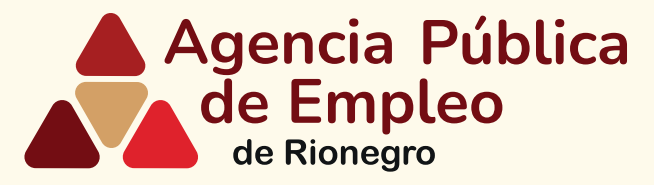

#### *Paso 8: Revise en la parte final de la página los resultados de su búsqueda y seleccione la vacante de su interés para conocer más información.*

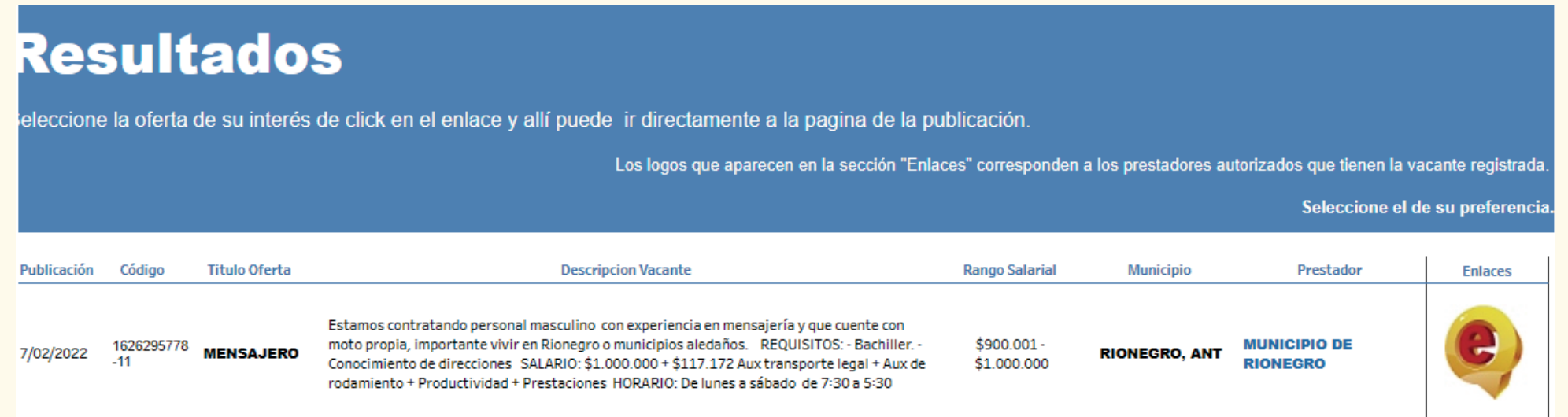

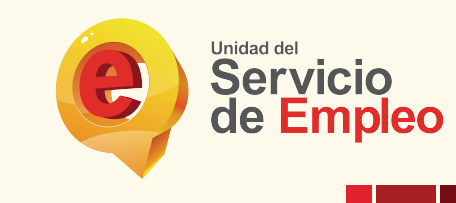

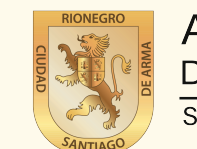

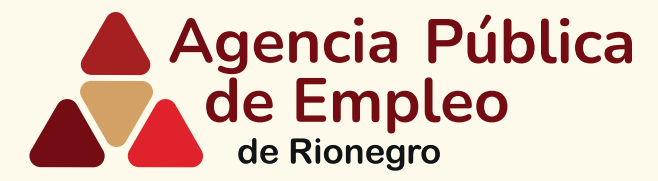

*Paso 9: Si esta interesado en la vacante por favor contacte a la Agencia Pública de Empleo de Rionegro al número 5204060 ext 1359 para realizar la intermediación con la empresa que tiene la vacante disponible.*

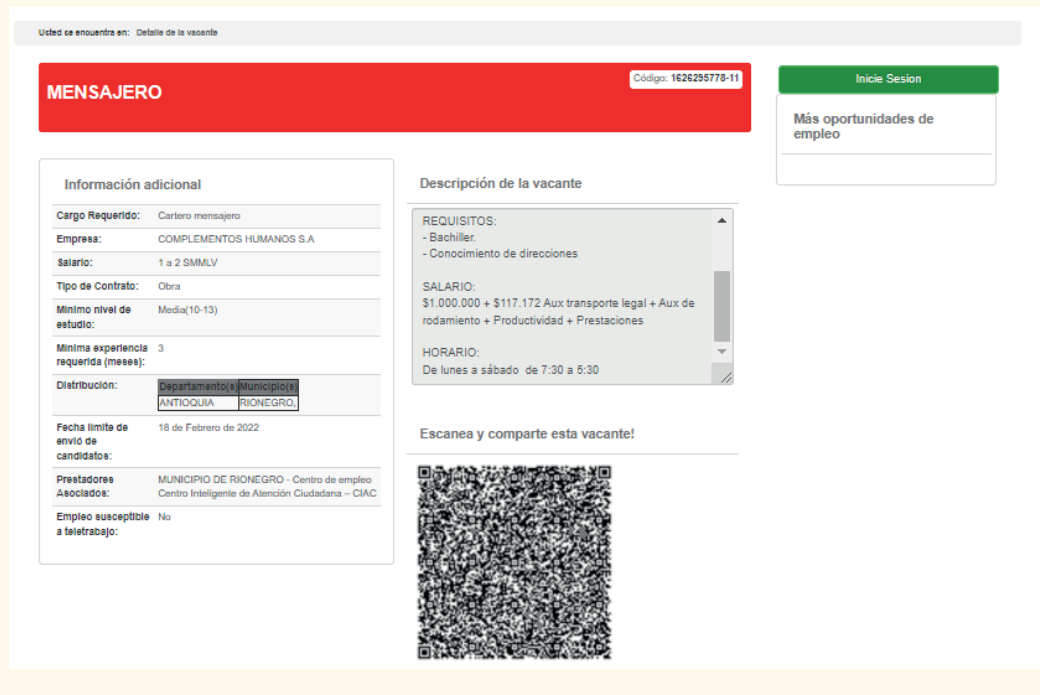

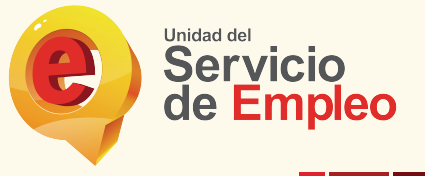

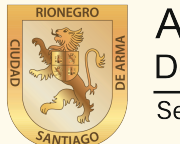

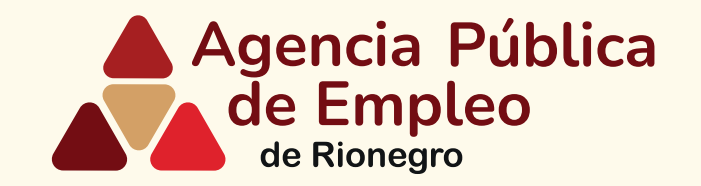

## **Gracias por buscar las vacantes en** *Agencia Pública de Empleo de Rionegro*

*En caso de dificultad en el diligenciamiento de la información de su hoja de vida por favor comuníquese al teléfono 5204060 ext 1359 o al correo bempeo@rionegro.gov.co*

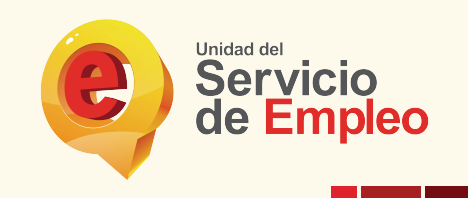

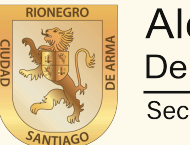